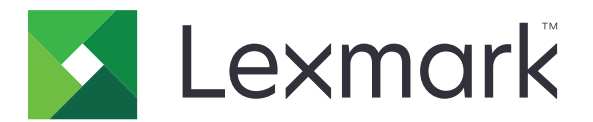

# **Print Management On-Premises**

**Version 1.2**

**User's Guide**

**December 2018 [www.lexmark.com](http://www.lexmark.com)**

# **Contents**

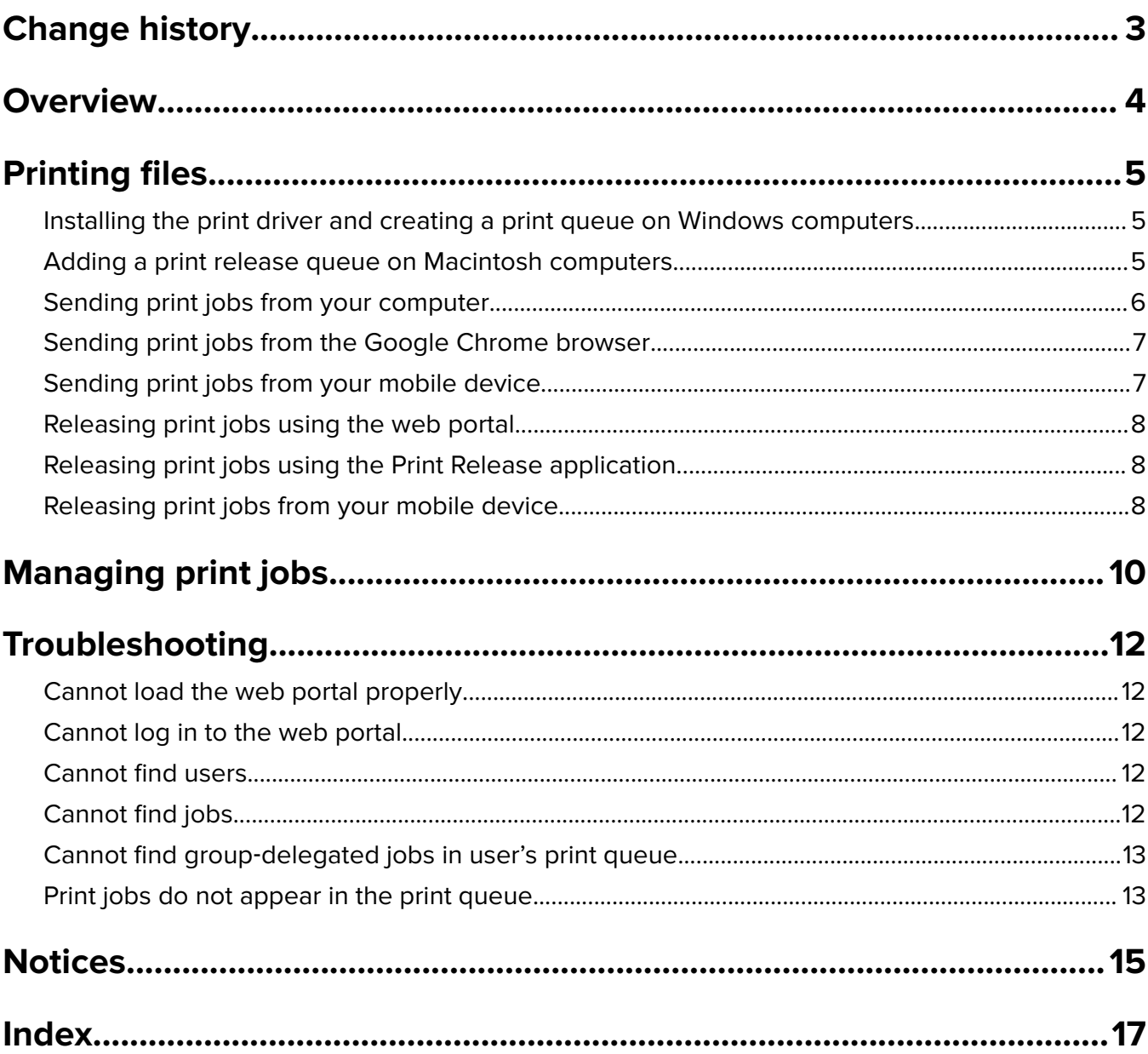

# <span id="page-2-0"></span>**Change history**

### **December 2018**

- Added instructions on sending print jobs using the Google Chrome<sup>TM</sup> browser.
- **•** Added information on print policy.

## **February 2018**

**•** Added information on enforced policies.

### **June 2017**

- **•** Added the following information:
	- **–** Adding a print release queue on Macintosh computers
	- **–** Sending print jobs
	- **–** Releasing print jobs

## **July 2016**

- **•** Added support for Brazilian Portuguese, French, German, Italian, Japanese, Korean, Simplified Chinese, Spanish, and Traditional Chinese.
- **•** Added information on multiple domain support.

## **May 2016**

**•** Initial document release.

# <span id="page-3-0"></span>**Overview**

Use the application to manage jobs in your queue directly from your computer or from your mobile device.

Lexmark<sup>TM</sup> Print Management On-Premises works with the following applications:

- **• Print Release**—An enterprise‑grade printing solution for managing print jobs from the printer.
- **• Mobile Print**—An application for sending documents and images directly to network‑connected Lexmark printers and servers from an Android™ or iOS mobile device. For more information, see the Lexmark Mobile Print User's Guide for your mobile device.

Lexmark Print Management On‑Premises also lets you send print jobs using the following:

- **•** Google Chrome browser
- **•** Mobile device
- **•** E‑mail
- **•** Web portal

Printing and releasing are used interchangeably in this guide.

This document provides instructions on how to use and troubleshoot the application.

# <span id="page-4-0"></span>**Printing files**

Depending on the enforced policy, print job settings may be modified automatically. For more information, contact your administrator.

# **Installing the print driver and creating a print queue on Windows computers**

Make sure to download the PCL<sup>®</sup> XL or UPD for your operating system.

- **1** Run the installer file from your computer.
- **2** Select **Extract** > **Start**.
- **3** Click **Add a local printer**.
- **4** Select **Use an existing port**, and then select the Lexmark Print Management Client printer port number from the list. Click **Next**.
- **5** When prompted to install the print driver, select **Have Disk**.
- **6** In the "Copy manufacturer's files from" field, paste the location of the UPD files, or browse to the INF file for the driver. Click **OK**.
- **7** From the list, select the print driver, and then click **Next**.
- **8** Type a descriptive name for the print queue, and then click **Next**.
- **9** Select whether to share the printer, and then click **Next**.
- **10** Select whether to set the printer as the default.

**Note:** If necessary, print a test page to check if your printer is working properly.

**11** Click **Finish**.

# **Adding a print release queue on Macintosh computers**

**1** From the System Preferences option in the Apple menu, open the printers folder.

**Note:** You may need administrative rights to unlock the pane. For more information, contact your administrator.

**2** Click **+**, and then do one of the following:

#### **Use Line Printer Daemon**

- **a** Click the **IP** tab.
- **b** In the Address field, type the host name or IP address of the Print Management server.
- **c** In the Protocol menu, select **Line Printer Daemon** ‑ **LPD**.
- **d** In the Queue field, type the name of the printer.

#### <span id="page-5-0"></span>**Use Samba**

**a** Click the **Advanced** tab.

**Note:** If the Advanced tab is not available, then customize your toolbar to include it.

- **b** In the Type menu, select **Windows Printer via spoolss**.
- **c** In the URL field, type **smb://***hostname***/***PrintRelease*, where *hostname* is the host name or IP address of the Print Management server and *PrintRelease* is the name of the shared printer.

#### **Use AirPrint**

**Note:** To use this feature, make sure that AirPrint is enabled on the Print Management server. For more information, contact your administrator.

Select a printer with the AirPrint software feature.

- **3** In the Use menu, do either of the following:
	- **•** For Line Printer Daemon or Samba, select the generic print driver.
	- **•** For AirPrint, select **Secure AirPrint**.
- **4** Click **Add**.
- **5** If necessary, adjust the settings.
- **6** Click **OK**.

# **Sending print jobs from your computer**

#### **Notes:**

- **•** For Microsoft® Windows® operating system, make sure that the Lexmark Universal Print Driver of your shared printer is installed on your computer. For more information, contact your administrator.
- **•** For Mac OS operating system software, make sure that the generic print driver is installed on your computer.

Do either of the following:

#### **Send the file to the print queue server**

- **1** Open a file or image.
- **2** Select the print option, and then select the print release queue.
- **3** Click **Print**.

#### **Send the e**‑**mail to the print queue server**

To obtain the print queue server e‑mail address, contact your administrator.

# <span id="page-6-0"></span>**Sending print jobs from the Google Chrome browser**

**Note:** The "LPM Premise for Google Chrome" extension must be added to your web browser. For more information, contact your administrator.

- **1** From the Google Chrome browser, open a file, image, or web page.
- **2** Select the print option, and then select **LPM Premise for Google Chrome**.
- **3** If necessary, change the print settings.
- **4** Click **Print**.

# **Sending print jobs from your mobile device**

For more information on the Mobile Print application, see the Lexmark Mobile Print User's Guide for your mobile device.

#### **For Android**

- **1** Launch the Lexmark Print application.
- **2** From the Print From section, tap a source, and then follow the instructions on the screen.

**Note:** If prompted, allow the application to access the camera and the storage.

**3** Select a Print Management server.

**Note:** If prompted, log in to the server.

- **4** If necessary, change the print settings.
- **5** Tap  $\frac{1}{2}$ .

#### **For iOS**

- **1** Launch the Lexmark Print application.
- **2** From the PRINT FROM section, tap a source, and then follow the instructions on the screen.

**Note:** If prompted, allow the application to access the camera and the photos.

**3** Select a Print Management server.

**Note:** If prompted, log in to the server.

- **4** If necessary, change the print settings.
- **5** Tap **Print**.

# <span id="page-7-0"></span>**Releasing print jobs using the web portal**

**Note:** When using Internet Explorer<sup>®</sup>, make sure not to show intranet sites in Compatibility View. For more information, see the help information for the browser.

- **1** Open a web browser, and then type **http://***hostname***:9780/lpm/portal**, where *hostname* is the host name or IP address of the Print Management server.
- **2** Log in to the portal.

#### **Notes:**

- **•** If the Print Management server is configured to connect to an LDAP server, then use your LDAP user name and password.
- **•** If the Print Management server is configured to support multiple domains, then select a domain, and then type your user name and password.
- **3** From the Job Queue section, go to the job.
- **4** Do either of the following:
	- To print a specific job, in the Actions column, click  $\blacksquare$ .
	- **•** To print multiple jobs, select the jobs, and then click **Print** at the lower‑left corner.

**Note:** If your administrator has enabled a print policy, then its print settings override your configured settings for the job.

# **Releasing print jobs using the Print Release application**

**Note:** Depending on your configuration, first-time users must register. Follow the instructions on the printer display.

**1** From the printer display, touch **Print Release**.

**Note:** If prompted, select a user.

- **2** Select one or more print jobs.
- **3** Print the jobs.

**Note:** If your administrator has enabled a print policy, then its print settings override your configured settings for the job.

# **Releasing print jobs from your mobile device**

#### **For Android**

- **1** Launch the Lexmark Print application.
- **2** From the Print From section, select a Print Management server.

**Note:** If prompted, log in to the server.

**3** Select one or more jobs.

- **4** Tap **n**, and then select a printer.
- **5** If necessary, change the print settings.

# 6 Tap  $\frac{\Box}{\Box}$

**Note:** If your administrator has enabled a print policy, then its print settings override your configured settings for the job.

#### **For iOS**

- **1** Launch the Lexmark Print application.
- **2** From the PRINT FROM section, select a Print Management server.

**Note:** If prompted, log in to the server.

- **3** Select one or more jobs.
- **4** Tap **n**, and then select a printer.
- **5** If necessary, change the print settings.
- **6** Tap **Print**.

**Note:** If your administrator has enabled a print policy, then its print settings override your configured settings for the job.

# <span id="page-9-0"></span>**Managing print jobs**

**Note:** When using Internet Explorer, make sure not to show intranet sites in Compatibility View. For more information, see the help information for the browser.

- **1** Open a web browser, and then type **http://***hostname***:9780/lpm/portal**, where *hostname* is the host name or IP address of the Print Management server.
- **2** Log in to the portal.

#### **Notes:**

- **•** If the Print Management server is configured to connect to an LDAP server, then use your LDAP user name and password.
- **•** If the Print Management server is configured to support multiple domains, then select a domain, and then type your user name and password.
- **3** Do any of the following:

# **Set the default printer**

- **a** Click  $\bullet$  at the upper-right corner.
- **b** From the "Default printer" section, type the printer IP address.

**Note:** To obtain the printer IP address, locate it on the printer home screen or contact your administrator.

**c** Click **Save**.

## **View the list of jobs in your queue**

From the Job Queue section, do either of the following:

- **•** To view your jobs, click **My Jobs**.
- **•** To view the jobs assigned to you, click the name of the delegator.

**Note:** If the Print Management server is configured to support multiple domains, then the domain name is shown for users from a different domain.

# **Search for jobs**

In the search field, type the keywords, and then click  $\mathbf Q$  .

## **Assign jobs to another user**

**Note:** You can delegate jobs only from your queue and only to a single user.

- **a** From the Job Queue section, click **My Jobs**.
- **b** Do any of the following:
	- To assign a specific job, in the Actions column, click  $\bullet\bullet$ .
	- **•** To assign multiple jobs, select the jobs, and then click **Delegate** at the lower‑left corner.

• To assign all your jobs to a user, click **and the upper-right corner, delegate the jobs, and then select Update the delegate for existing print jobs**.

**Note:** If "Update the delegate for existing print jobs" is not selected, then the delegate can print only future jobs.

**•** If the Print Management server is configured to support multiple domains and you want to assign a delegate from a different domain, then include the domain. For example, **user@domain.com**.

### **View job properties**

- **a** From the Job Queue section, go to the job.
- **b** In the Actions column, click  $\bullet$ .

### **Refresh the queue**

- **a** From the Job Queue section, go to the queue.
- **b** Click **Refresh** at the lower-left corner.

## **Delete jobs**

- **a** From the Job Queue section, go to the job.
- **b** Do either of the following:
	- To delete a specific job, in the Actions column, click  $\blacksquare$ .
	- **•** To delete multiple jobs, select the jobs, and then click **Delete** at the lower‑left corner.

# <span id="page-11-0"></span>**Troubleshooting**

# **Cannot load the web portal properly**

Try one or more of the following:

#### **When using Internet Explorer, make sure not to show intranet sites in Compatibility View**

For more information, see the help information for the browser.

#### **Make sure that the URL is correct**

Use **http://***hostname***:9780/lpm/portal**, where *hostname* is the host name or IP address of the Print Management server.

# **Cannot log in to the web portal**

Try one or more of the following:

#### **Make sure that the user credentials are correct**

If the Print Management server is configured to connect to an LDAP server, then use your LDAP user name and password.

If the Print Management server is configured to support multiple domains, then select a domain, and then type your user name and password.

#### **Contact your LDAP administrator**

# **Cannot find users**

**Contact your Lexmark Print Management administrator**

# **Cannot find jobs**

Try one or more of the following:

#### **Delegate jobs only from your queue and only to a single user**

For more information, see ["Managing print jobs" on page 10.](#page-9-0)

#### **If your administrator delegated the jobs to a group, then check the group ID**

Only group IDs are shown on the web portal.

### <span id="page-12-0"></span>**If the Print management server is configured to support multiple domains, then include the domain**

#### For example, **user@domain.com**.

If the Print Management server is not configured to support multiple domains, then only jobs sent to the default domain are shown.

# **Cannot find group**‑**delegated jobs in user's print queue**

Manually modifying delegate group names removes other users as delegates for your print job. For example, saving with or without updating the delegate group name changes the group to a user delegate. The print job is removed from the print queues of the assigned delegates. It is still listed on your print queue with the group name, but the users in the delegate group cannot view or print it.

Try one or more of the following:

### **Send the job again**

#### **Delegate the job to the group again**

For more information, contact your administrator.

# **Print jobs do not appear in the print queue**

Try one or more of the following:

### **Make sure that the user credentials are correct**

If the Print Management server is configured to connect to an LDAP server, then use your LDAP user name and password.

If the Print Management server is configured to support multiple domains, then select a domain, and then type your user name and password.

### **Make sure that the document name and the user ID are correct and that the user did not log in using a different user ID when printing**

For more information, contact your administrator.

## **For Microsoft Windows operating system, make sure that the Lexmark Universal Print Driver of your shared printer is installed on your computer and that the port is configured to the Print Management server**

For more information, contact your administrator.

### **For Mac OS operating system software, make sure that the generic print driver is installed on your computer**

For more information, contact your administrator.

# <span id="page-14-0"></span>**Notices**

# **Edition notice**

December 2018

**The following paragraph does not apply to any country where such provisions are inconsistent with local law:** LEXMARK INTERNATIONAL, INC., PROVIDES THIS PUBLICATION "AS IS" WITHOUT WARRANTY OF ANY KIND, EITHER EXPRESS OR IMPLIED, INCLUDING, BUT NOT LIMITED TO, THE IMPLIED WARRANTIES OF MERCHANTABILITY OR FITNESS FOR A PARTICULAR PURPOSE. Some states do not allow disclaimer of express or implied warranties in certain transactions; therefore, this statement may not apply to you.

This publication could include technical inaccuracies or typographical errors. Changes are periodically made to the information herein; these changes will be incorporated in later editions. Improvements or changes in the products or the programs described may be made at any time.

References in this publication to products, programs, or services do not imply that the manufacturer intends to make these available in all countries in which it operates. Any reference to a product, program, or service is not intended to state or imply that only that product, program, or service may be used. Any functionally equivalent product, program, or service that does not infringe any existing intellectual property right may be used instead. Evaluation and verification of operation in conjunction with other products, programs, or services, except those expressly designated by the manufacturer, are the user's responsibility.

For Lexmark technical support, go to **<http://support.lexmark.com>**.

For information on Lexmark's privacy policy governing the use of this product, go to **[www.lexmark.com/privacy](http://www.lexmark.com/privacy)**.

For information on supplies and downloads, go to **[www.lexmark.com](http://www.lexmark.com)**.

**© 2016 Lexmark International, Inc.**

**All rights reserved.**

# **GOVERNMENT END USERS**

The Software Program and any related documentation are "Commercial Items," as that term is defined in 48 C.F.R. 2.101, "Computer Software" and "Commercial Computer Software Documentation," as such terms are used in 48 C.F.R. 12.212 or 48 C.F.R. 227.7202, as applicable. Consistent with 48 C.F.R. 12.212 or 48 C.F.R. 227.7202-1 through 227.7207-4, as applicable, the Commercial Computer Software and Commercial Software Documentation are licensed to the U.S. Government end users (a) only as Commercial Items and (b) with only those rights as are granted to all other end users pursuant to the terms and conditions herein.

# **Trademarks**

Lexmark and the Lexmark logo are trademarks or registered trademarks of Lexmark International, Inc. in the United States and/or other countries.

Android is a trademark of Google Inc.

Macintosh and Mac OS are trademarks of Apple Inc. AirPrint is a trademark of Apple Inc.

Microsoft, Windows, and Internet Explorer are either registered trademarks or trademarks of the Microsoft group of companies in the United States and other countries.

All other trademarks are the property of their respective owners.

# <span id="page-16-0"></span>**Index**

## **A**

adding a print release queue on Macintosh computers [5](#page-4-0) assigning jobs to another user [10](#page-9-0)

# **C**

cannot find group‑delegated jobs in user's print queue [13](#page-12-0) cannot find jobs [12](#page-11-0) cannot find users [12](#page-11-0) cannot load the web portal properly [12](#page-11-0) cannot log in to the web portal [12](#page-11-0) change history [3](#page-2-0) creating print queues on Windows computers [5](#page-4-0)

# **D**

default printer setting [10](#page-9-0) delegating print jobs [10](#page-9-0) deleting print jobs [10](#page-9-0)

# **I**

installing on Windows computers print driver [5](#page-4-0)

# **J**

job properties viewing [10](#page-9-0)

### **M**

managing print jobs [10](#page-9-0)

### **O**

overview [4](#page-3-0)

### **P**

print driver installing on Windows computers [5](#page-4-0) print jobs delegating [10](#page-9-0) deleting [10](#page-9-0) managing [10](#page-9-0)

releasing from your mobile device [8](#page-7-0) releasing using the Print Release application [8](#page-7-0) releasing using the web portal [8](#page-7-0) searching [10](#page-9-0) sending from a web browser [7](#page-6-0) sending from your computer [6](#page-5-0) sending from your mobile device [7](#page-6-0) print jobs do not appear in the print queue [13](#page-12-0) print queue refreshing [10](#page-9-0) viewing [10](#page-9-0) print queues creating on Windows computers [5](#page-4-0) print release queue adding on Macintosh computers [5](#page-4-0)

## **R**

refreshing print queue [10](#page-9-0) releasing print jobs from your mobile device [8](#page-7-0) releasing print jobs using the Print Release application [8](#page-7-0) releasing print jobs using the web portal [8](#page-7-0)

### **S**

searching for print jobs [10](#page-9-0) sending files to the print queue server [7](#page-6-0) sending print jobs from a web browser [7](#page-6-0) sending print jobs from your computer [6](#page-5-0) sending print jobs from your mobile device [7](#page-6-0) setting the default printer [10](#page-9-0)

### **T**

troubleshooting cannot find group‑delegated jobs in user's print queue [13](#page-12-0) cannot find jobs [12](#page-11-0) cannot find users [12](#page-11-0) cannot load the web portal properly [12](#page-11-0) cannot log in to the web portal [12](#page-11-0) print jobs do not appear in the print queue [13](#page-12-0)

## **V**

viewing job properties [10](#page-9-0) viewing print queue [10](#page-9-0)